**N** Windows<sup>xp</sup>

Quick Links | Home | Worldwide

Search Microsoft.com for:

Go

Windows XP Home | Security At Home | Microsoft At Home | Microsoft At Work **Windows XP Editions** 

## Home Edition

Professional Media Center Edition Tablet PC Edition Professional x64 Edition

### **Information For**

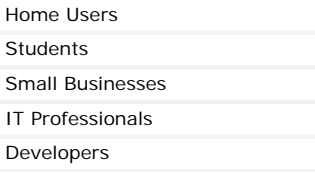

### **Resources**

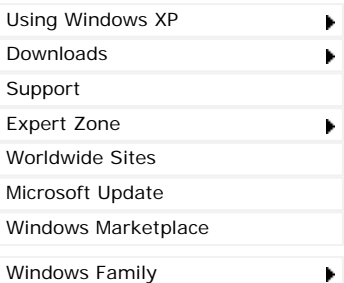

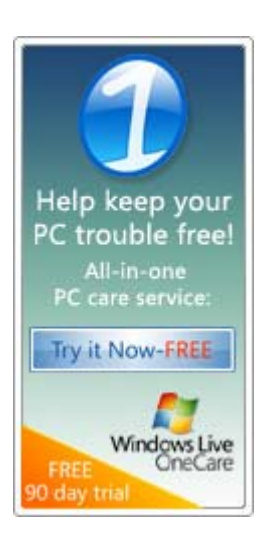

### Using Windows XP > Working Remotely

# Get started using Remote Desktop with Windows XP Professional

Updated: July 25, 2006

Imagine that you recently started a small business and are trying to build your client base—salespeople out on the road every day, working on getting new business. You don't want your salespeople to be left without documents they need while meeting with important clients. You can empower your employees to have important data at their fingertips, at all times.

Remote Desktop, included with Windows XP Professional, enables you to connect to your computer across the Internet from virtually any computer, Pocket PC, or Smartphone. Once connected, Remote Desktop gives you mouse and keyboard control over your computer while showing you everything that's happening on the screen. With Remote Desktop, you can leave your computer at the office without losing access to your files, applications, and e-mail. Your sales force will be able to access the latest pricing sheet from on the road by using Remote Desktop in Windows XP Professional.

### **On This Page**

- To use Remote Desktop
- $\dot{\psi}$  Connect your remote computer to the host computer

## **To use Remote Desktop**

With Remote Desktop, you can connect to your work computer from home and access all of your programs, files, and network resources as though you were actually sitting in front of your computer at work.

You need three things to create a remote location:

- 1. Microsoft Windows XP Professional must be installed on the computer containing the files and programs that you want to access from a remote computer. The computer must also be part of a corporate network in which Remote Desktop connections are permitted. This computer is known as the *host*.
- 2. The remote computer must be running Windows 95 or later. This computer must also have the Remote Desktop Connection client software installed. The remote computer is known as the *client*.
- 3. Both computers must be connected to the Internet through a VPN connection.

**Note:** If you're not connecting to the host computer through a VPN, you'll need to use the actual IP address of the host computer instead of the computer name.

To set up the Remote Desktop, start with the host computer, which in this example is your work computer.

- 1. Verify that you are signed in as the administrator.
- 2. Click **Start**, click **Control Panel**, and then click **Performance and Maintenance**.

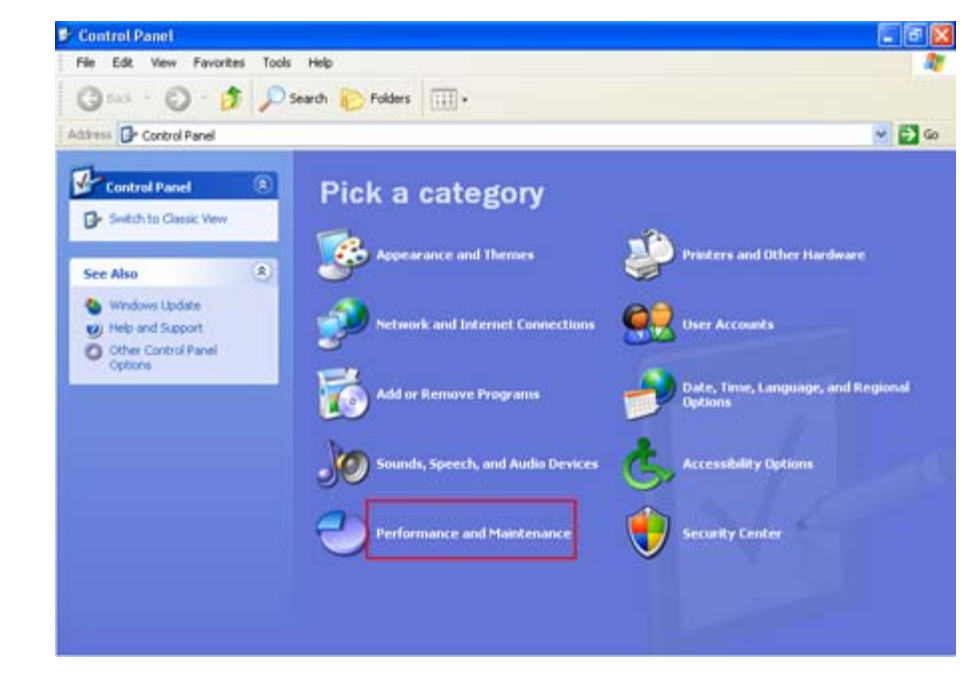

3. Click **System**.

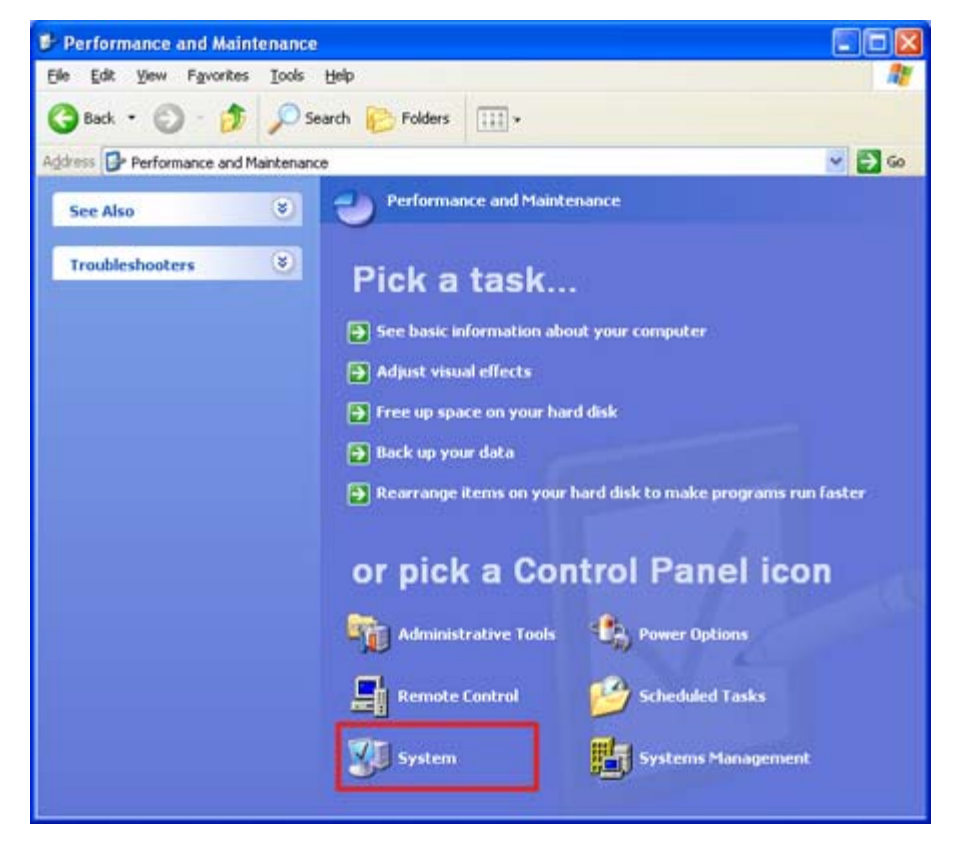

4. Click the **Remote** tab, select the **Allow users to connect remotely to this computer** check box, and then click **OK**.

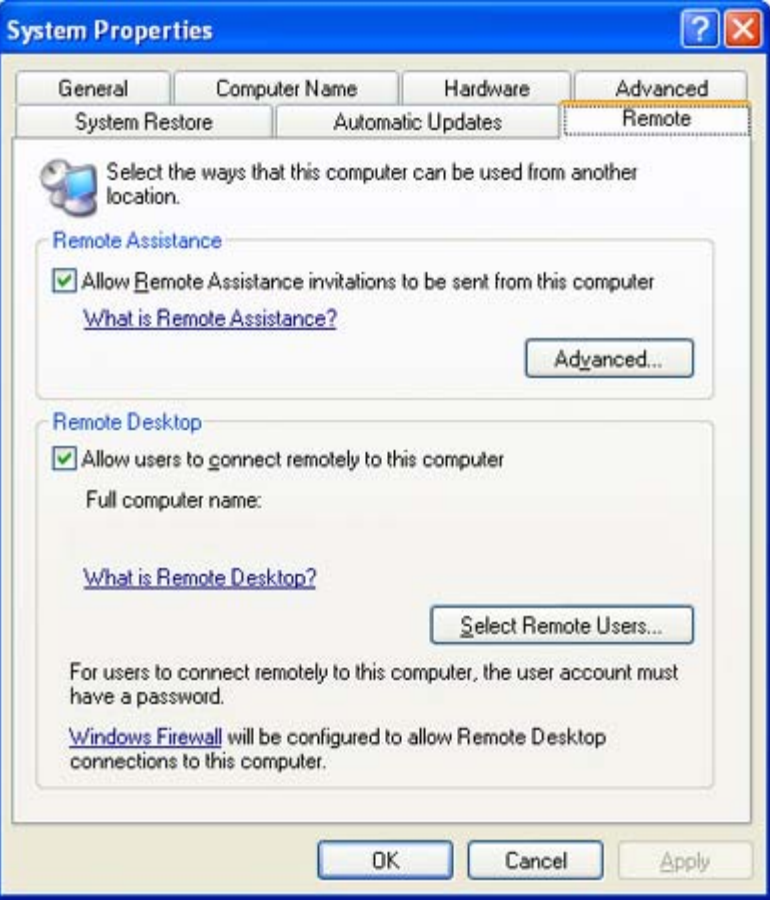

Next, make sure you have Windows Firewall set up to allow exceptions.

1. In the Control Panel, click **Security Center**.

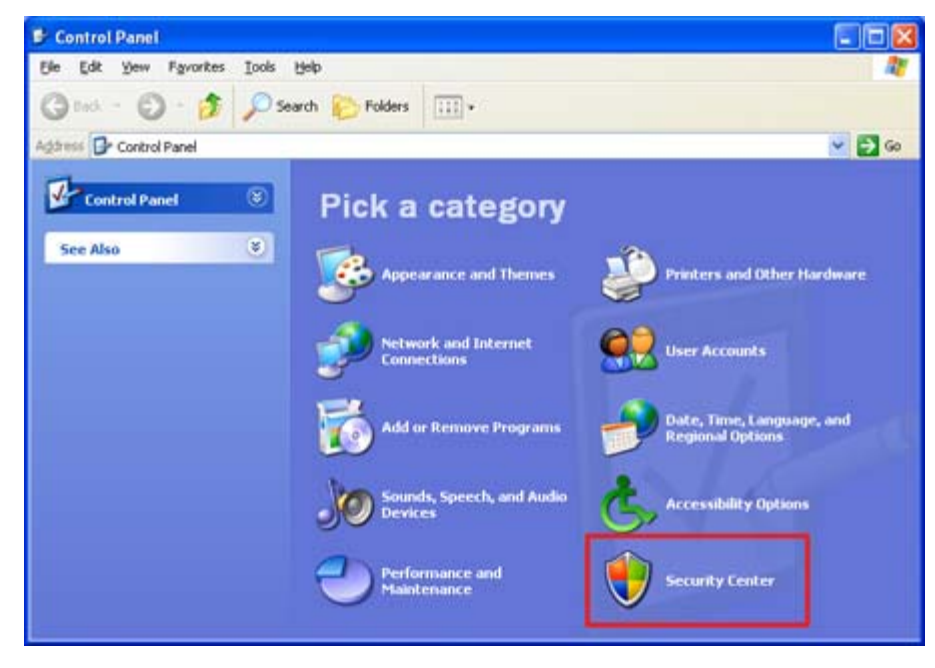

2. Under **Manage security settings for**, click **Windows Firewall**.

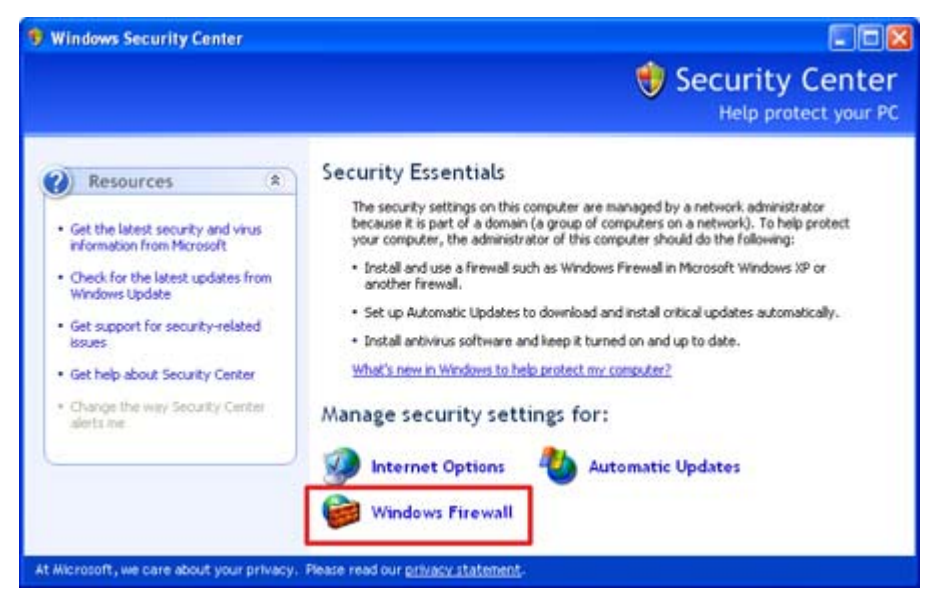

3. Make sure the **Don't allow exceptions** check box is not selected.

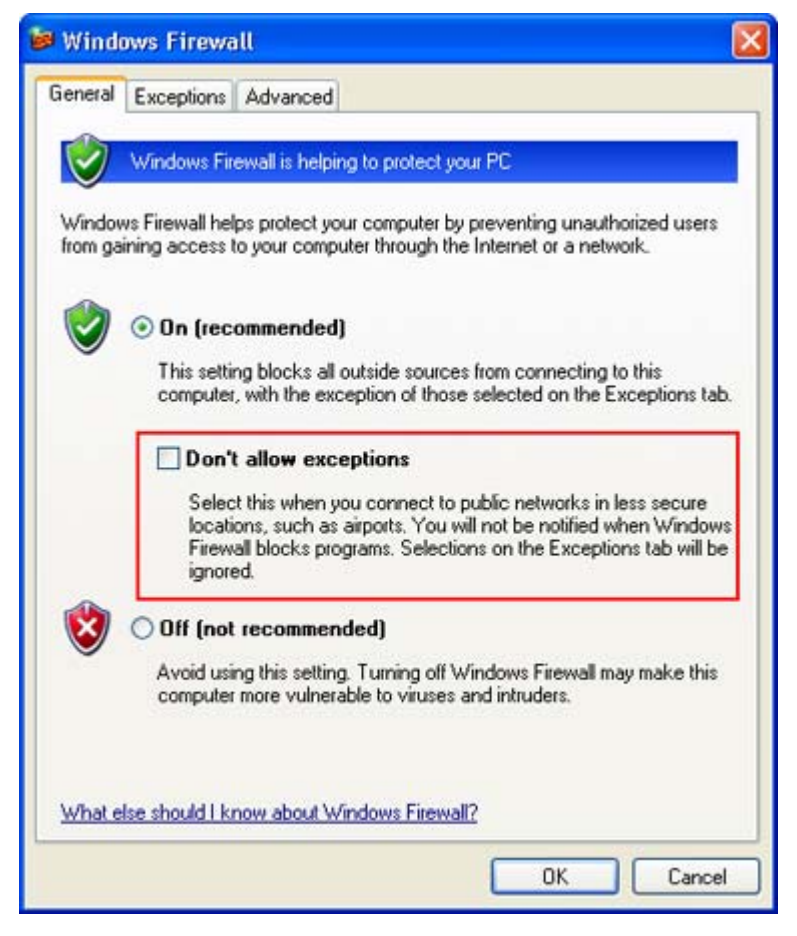

4. Click the **Exceptions** tab, and verify that the **Remote Desktop** check box is selected.

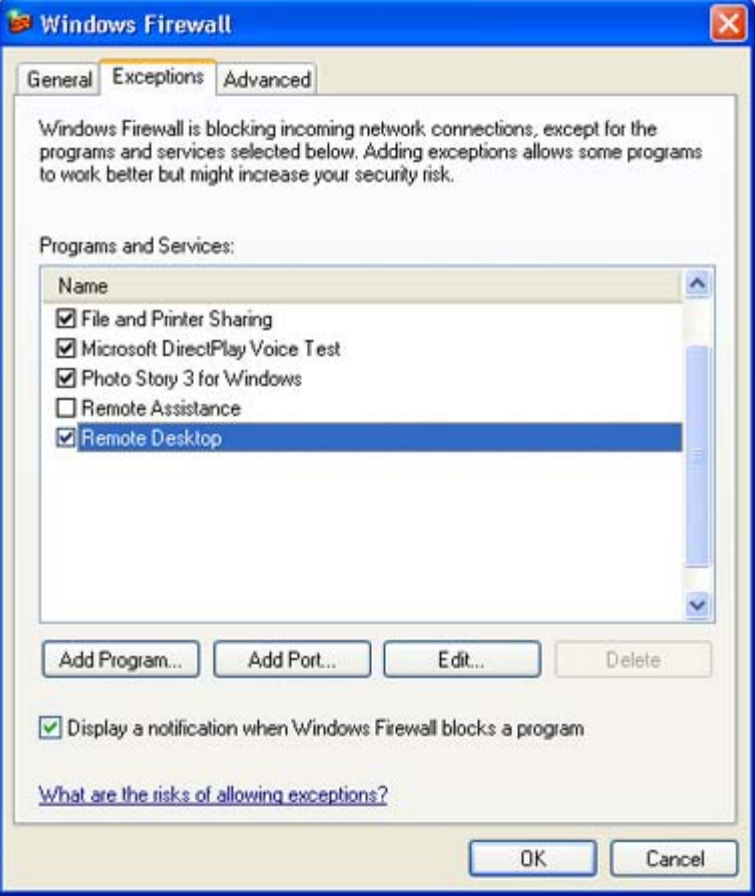

5. Click **OK**, and then close the Windows Security Center window. Your host computer is now set up to allow remote access.

You will need the name of the host computer.

6. In Control Panel, click **Performance and Maintenance**, click **System**, and then click the **Computer Name** tab.

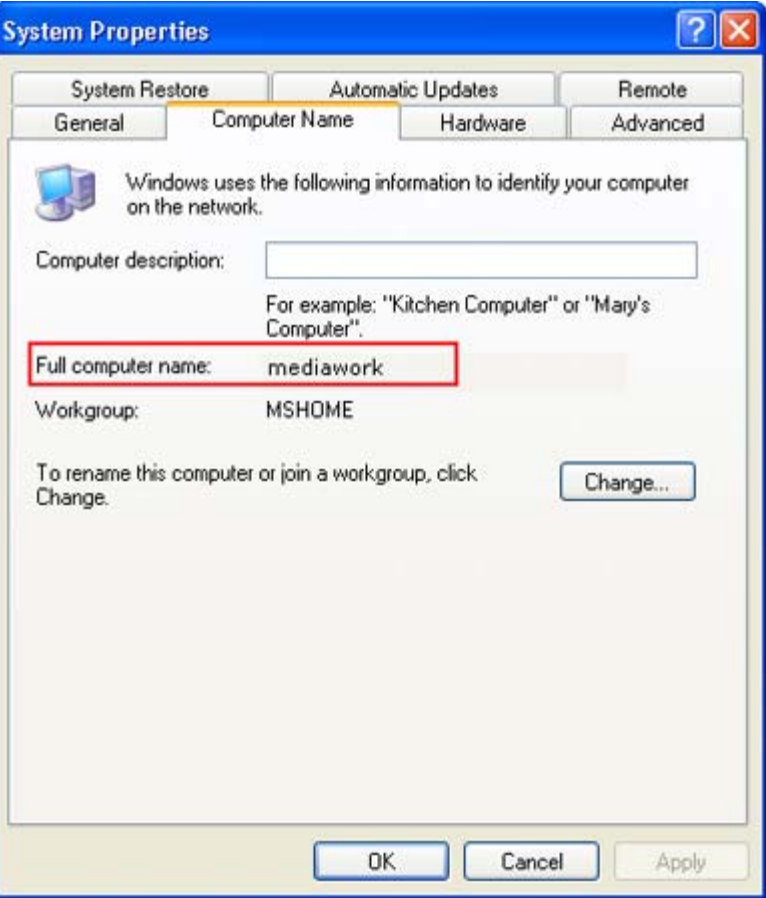

- 7. Write down the full computer name, and then click **OK**.
- 8. Close Control Panel.
- 9. Leave this computer running, locked, and connected to the corporate network with Internet access.

### Top of page

# **Connect your remote computer to the host computer**

To connect your home computer, which is the client (or remote) computer to your work (or host) computer, follow these steps:

- 1. On your home computer, click **Start**, point to **All Programs**, and then point to **Accessories**.
- 2. In the **Accessories** menu, point to **Communications**, and then click **Remote Desktop Connection**.
- 3. In the **Computer** box, type the computer name of your host computer, which you wrote down earlier.

![](_page_5_Picture_83.jpeg)

- 4. Click **Connect**.
- 5. When the **Log On to Windows** dialog box appears, type your user name, password, and domain (if required), and then click **OK**.

![](_page_6_Picture_60.jpeg)

The Remote Desktop window opens, and you see the desktop settings, files, and programs that are on your host computer, which in this example is your work computer. Your host computer remains locked, and nobody can access it without a password. In addition, no one will be able to see the work you are doing remotely.

To end your Remote Desktop session:

- 1. Click **Start**, and then click **Log Off** at the bottom of the **Start menu**.
- 2. When prompted, click **Log Off**.

![](_page_6_Picture_61.jpeg)